# EUROCAT Data Management Software *Import/Export* Export – preliminary notions

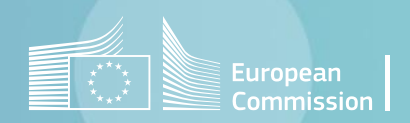

## Introduction

- DMS manages data stored in a relational database. This means that data are organised into rows and columns, which collectively form a table. Data is structured across multiple tables, which can be joined together. [Section 1](#page-3-0) presents the content and relationship of the various tables in the database (data model).
- To query a database and restrict an extraction to a specific group of cases we use filters or selection criteria. [Section 2](#page-6-0) focuses on the creation of filters in the EUROCAT DMS.

## <span id="page-2-0"></span>Table of contents

1. [Physical model of the EUROCAT DMS database](#page-3-0)

2. Create a filter [in the DMS](#page-6-0)

3. Complete list [of the tables included](#page-11-0) in the DMS

# <span id="page-3-0"></span>1. Physical model of the EUROCAT DMS database

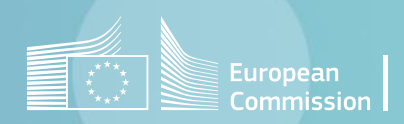

## <span id="page-4-0"></span>Physical data model *Individual cases*

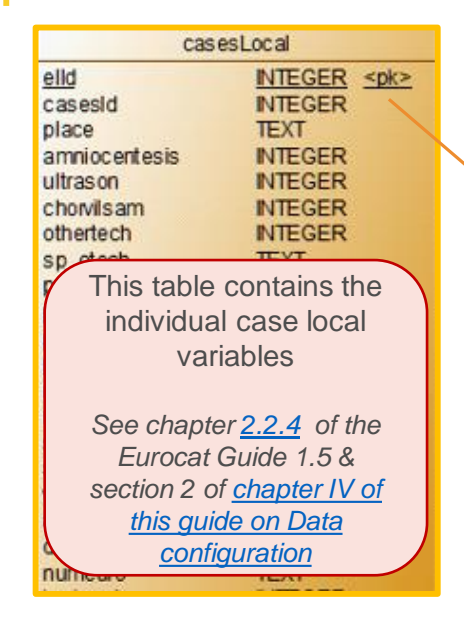

For individual cases, the EUROCAT DMS model is organised around 4 main tables :

*cases,* 

*casesLocal,* 

- *casesDerived,*
- *casesToAnomalyExpanded*

#### **Relational database:**

Data are organised into rows (cases) and columns (variables/fields), which collectively form a table.

Data is structured across multiple tables, which can be joined together.

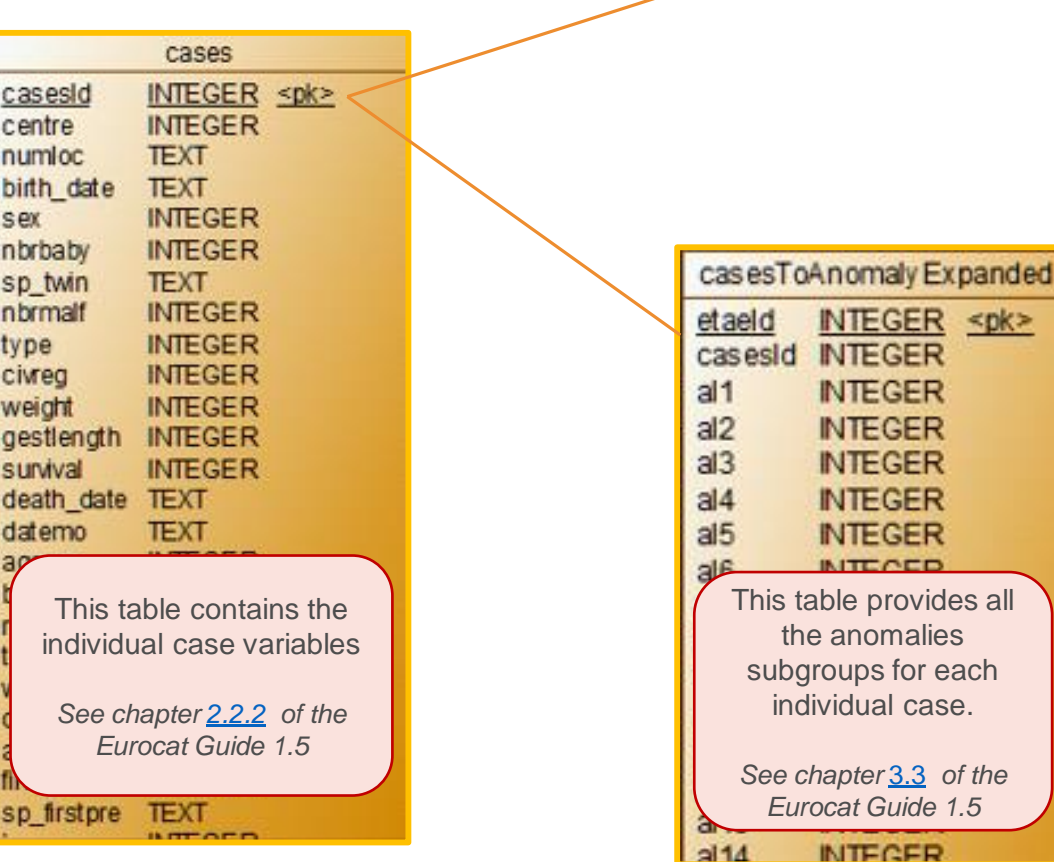

#### *Import/Export in DMS – Export – Preliminary notions* [Back to the table of contents](#page-2-0)

l case.

**TED** 

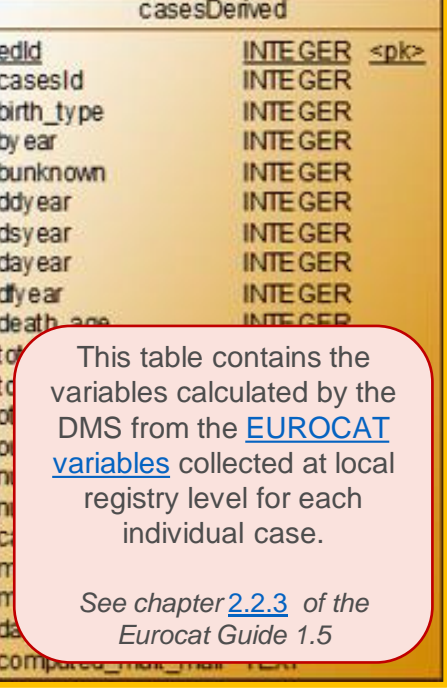

#### [Back to the table of contents](#page-2-0)

### Physical data model *Denominators*

#### **The table denominatorExpanded contains:**

all the information of a denominator (centre, year, number of live births, number of still births, number of total births)

 $+$ 

all the observed total births for all maternal age groups and months

 $\rightarrow$  All the available denominators can be obtained from this table.

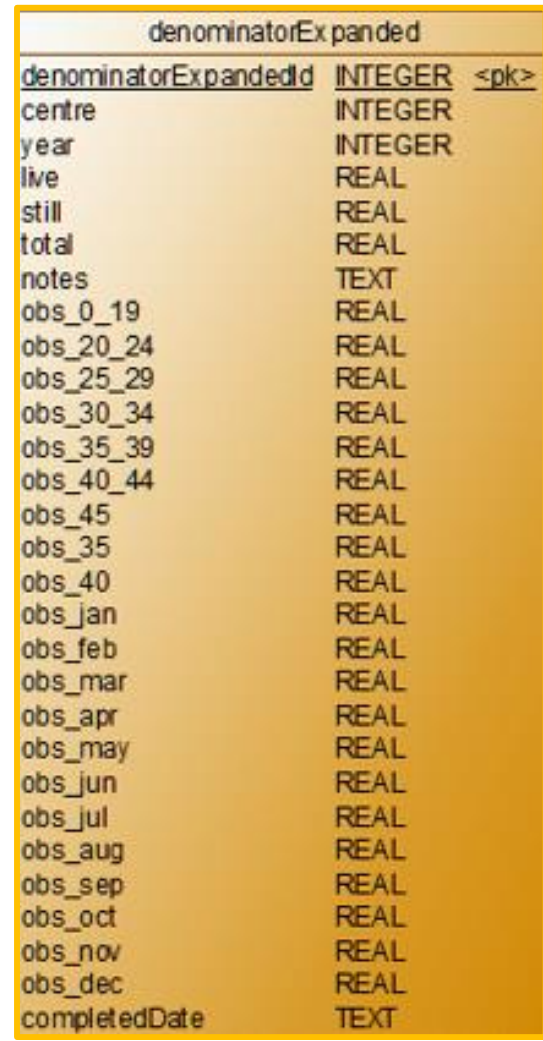

# <span id="page-6-0"></span>2. Create a filter in the DMS

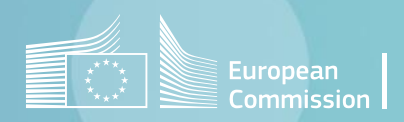

#### [Back to the table of contents](#page-2-0)

### Create a filter in DMS *How to create a filter in DMS*

Filters are selection criteria that restrict extractions, reports,… to a certain group of cases (e.g. cases with choanal atresia, cases from birth year 2015, cases from a specific region).

Filters can be created in all the parts of the DMS. However, the possibilities will be limited to the tables available in a specific part.

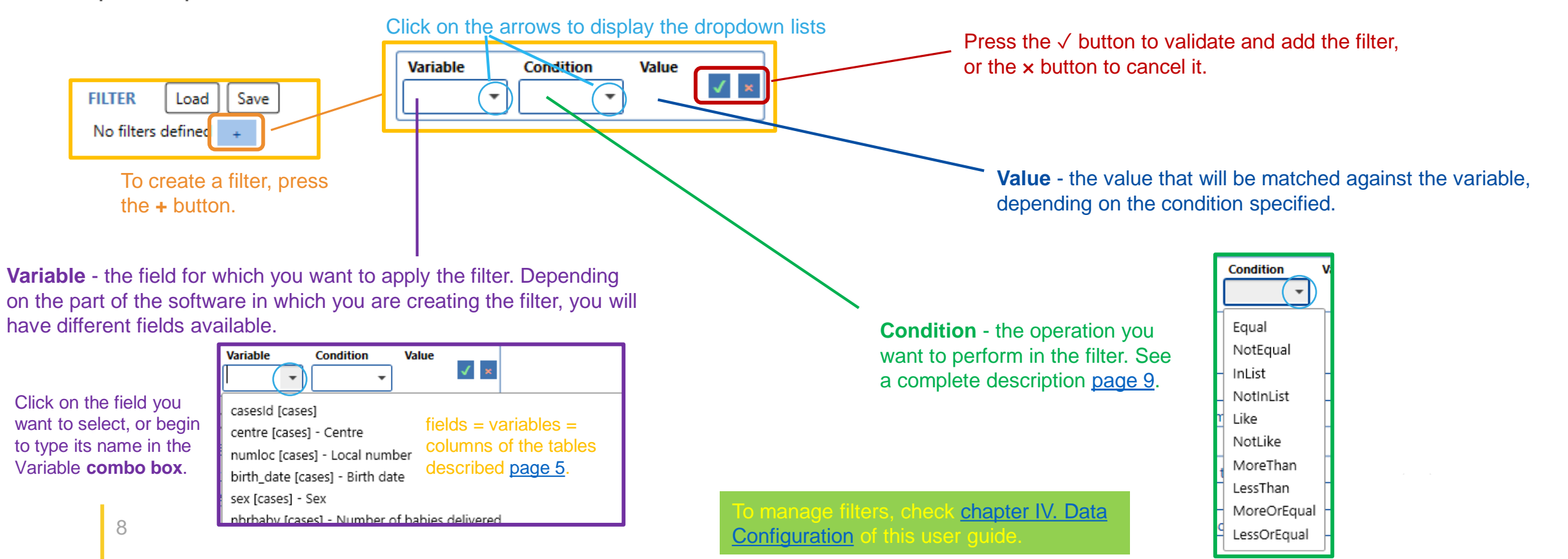

#### *Import/Export in DMS – Export – Preliminary notions* [Back to the table of contents](#page-2-0)

### <span id="page-8-0"></span>Create a filter in DMS *Condition operators*

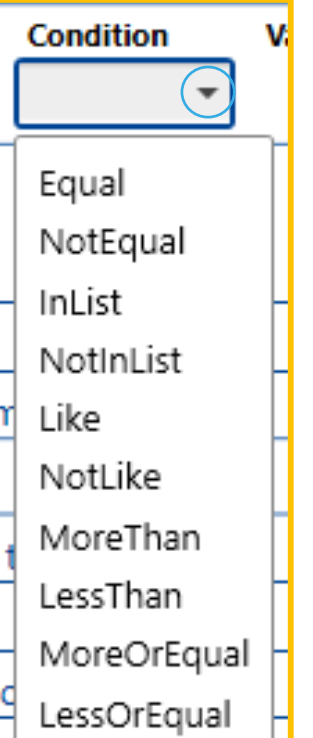

**Equal** - the filter matches all rows (cases) where *variable* is equal to *value*.

- **NotEqual** the filter matches all rows (cases) where *variable* is not equal to *value*.
- **InList** the filter matches all rows (cases) where variable contains one of the provided values.

**NotInList** - the filter matches all rows (cases) where variable does not contain any of the provided values.

**Like** - the filter matches all rows (cases) where *variable* contains *value*. It is not case sensitive. For text fields, use *%* before and/or after the text you are looking for to indicate you want any characters before and/or after. (*sp\_syndrome Like %con%* will match *Congenital glaucoma* or *multiple osteocondromatosis* but not *Pcr trisomia sp\_syndrome Like con%* will match *Congenital glaucoma* but not *multiple osteocondromatosis*)

**NotLike** - the filter matches all rows (cases) where *variable does not* contain *value*. It is not case sensitive. (*sp\_syndrome NotLike %con%* will match *Pcr trisomia* but not *Congenital glaucoma* or *multiple osteocondromatosis)*

**MoreThan** - the filter matches all rows (cases) where *variable* is greater than *value*.

**LessThan** - the filter matches all rows (cases) where *variable* is lower than *value*.

**MoreOrEqual** - the filter matches all rows (cases) where *variable* is greater or equal than *value*.

**LessOrEqual** - the filter matches all rows (cases) where *variable* is lower or equal than *value*.

#### [Back to the table of contents](#page-2-0)

## Create a filter in DMS *Example*

The filter below selects : the live births and TOPFA cases from 2016-2020 in centre Training with Pierre Robin sequence or an oro-facial cleft.

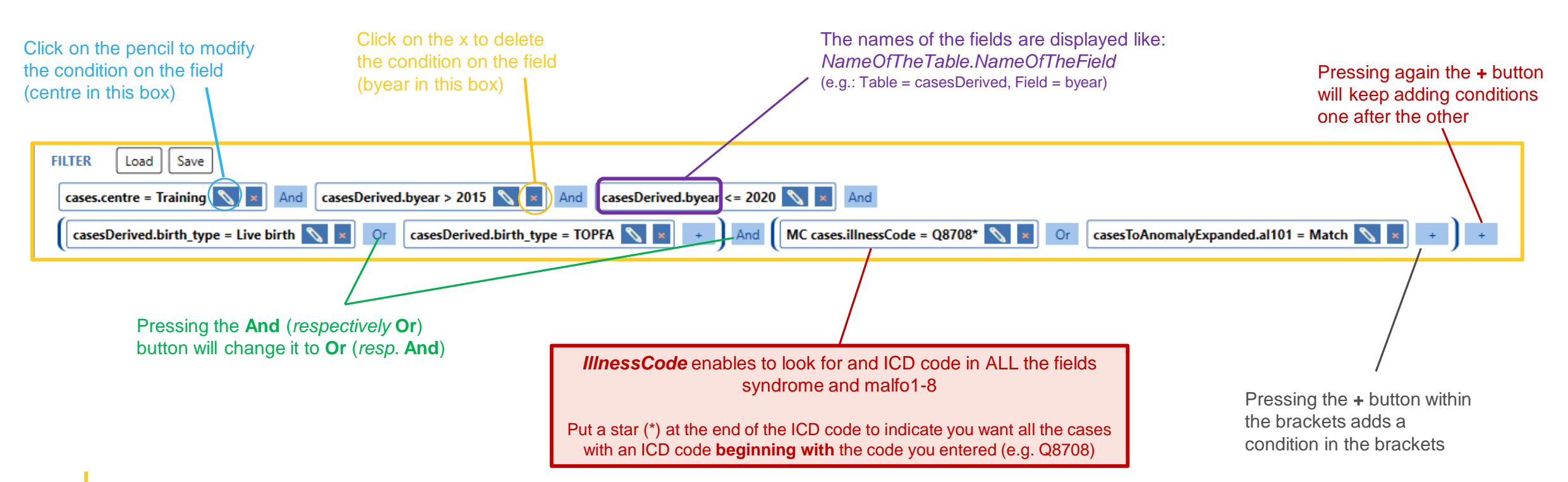

*Import/Export in DMS – Export – Preliminary notions* [Back to the table of contents](#page-2-0)

### Create a filter in DMS *Save and recall a filter*

To facilitate the reuse of filters, you can save the current filter and recall it in a future export.

All the stored filters can be found in *Home>Data Configuration> Selection criteria* (see *chapter [IV. Data Configuration](https://eu-rd-platform.jrc.ec.europa.eu/system/files/public/eurocat/IV.%20Data%20Configuration.pdf))*

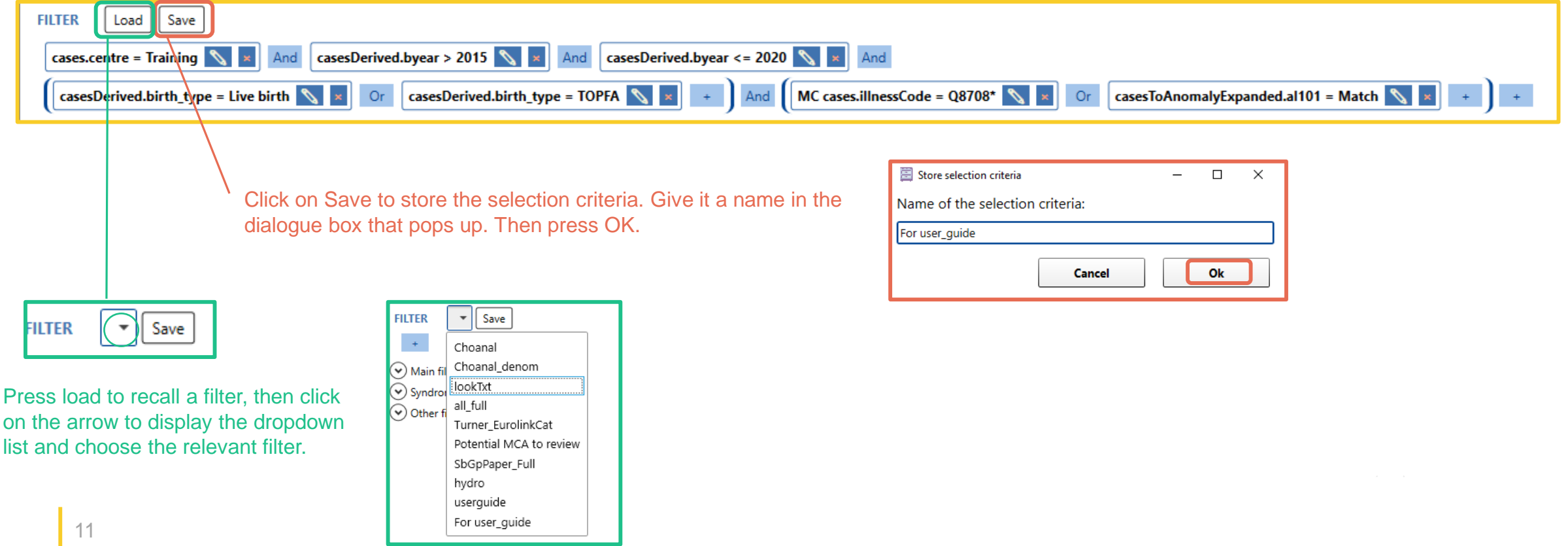

# <span id="page-11-0"></span>3. Complete list of the tables included in the DMS

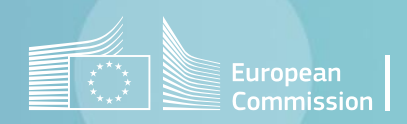

[Back to the table of contents](#page-2-0)

## List of the tables included in the DMS *Individual cases*

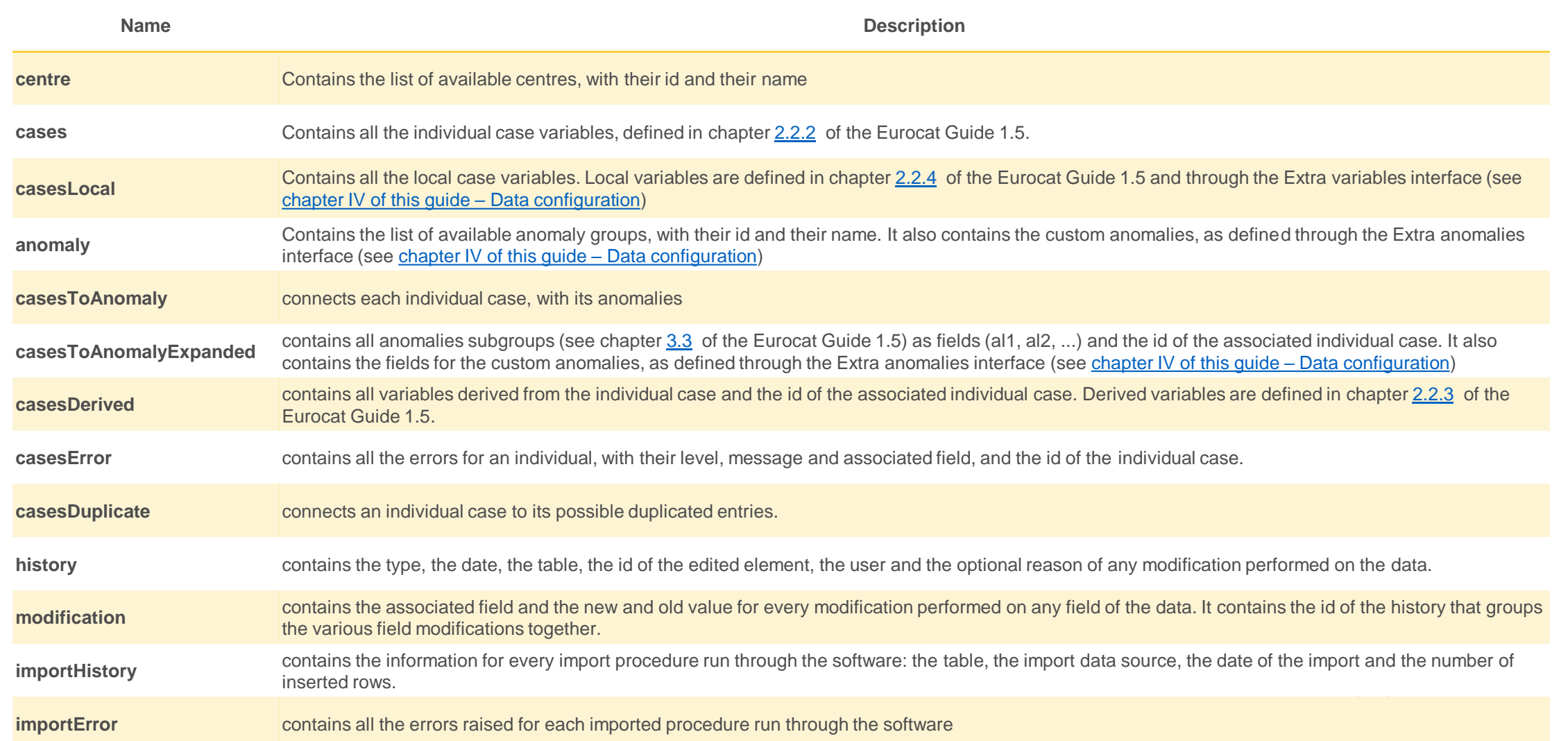

[Back to the table of contents](#page-2-0)

### List of the tables included in the DMS *Denominators*

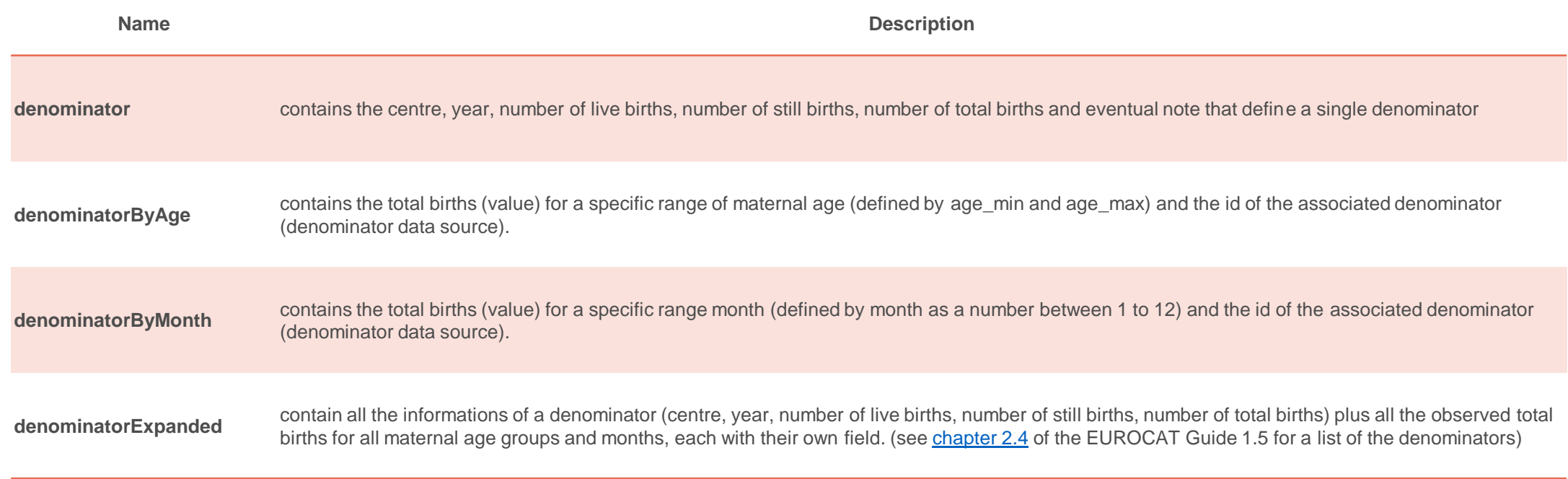

[Back to the table of contents](#page-2-0)

# List of the tables included in the DMS *Aggregate*

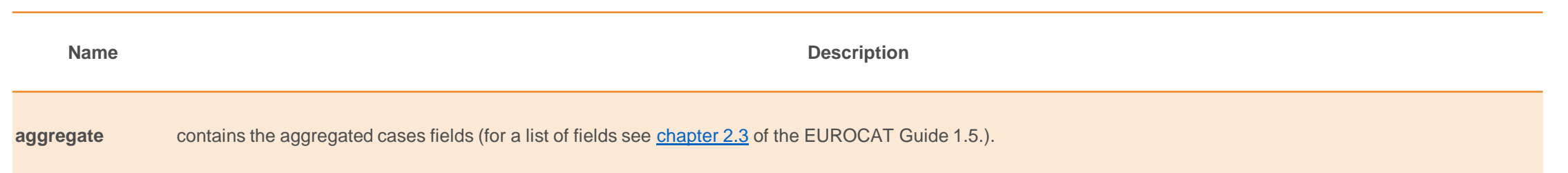

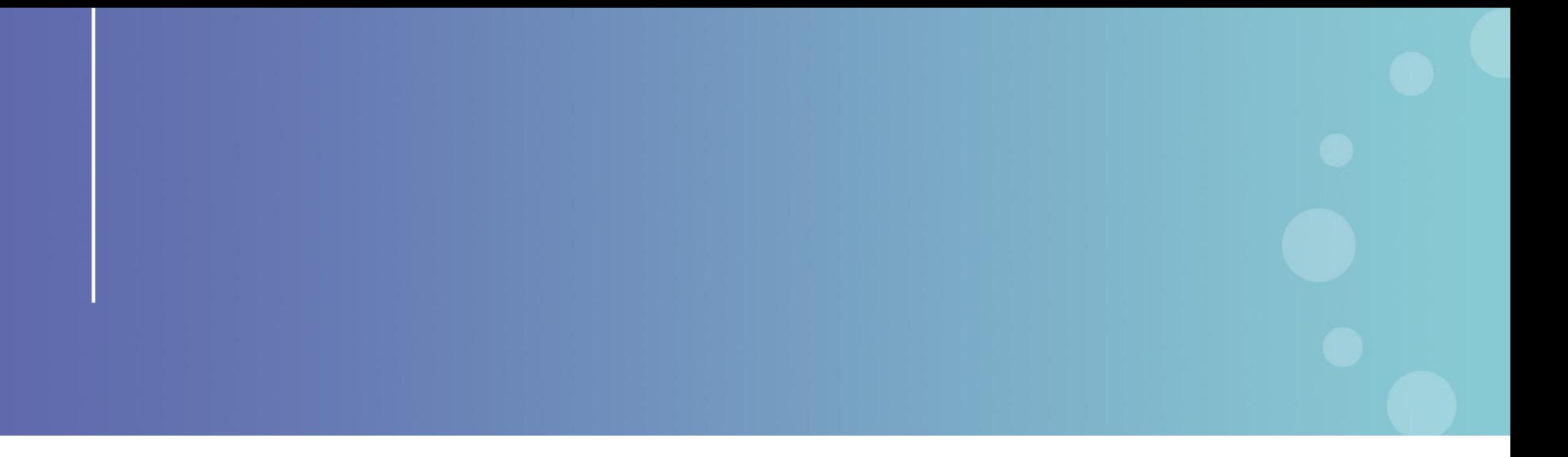

This presentation has been prepared for internal purposes. The information and views expressed in it do not necessarily reflect an official position of the European Commission or of the European Union.

Except otherwise noted, © European Union (2023). All Rights Reserved

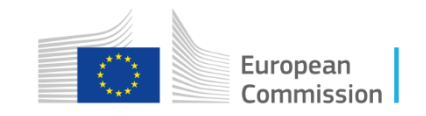